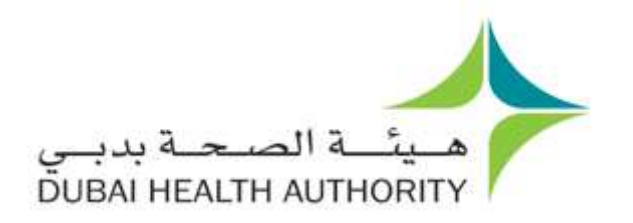

**DHA**  (Dubai Health Authority) [http://www.](http://www/) **Document Specification: User Management** Version 1.0

## **Table of Contents**

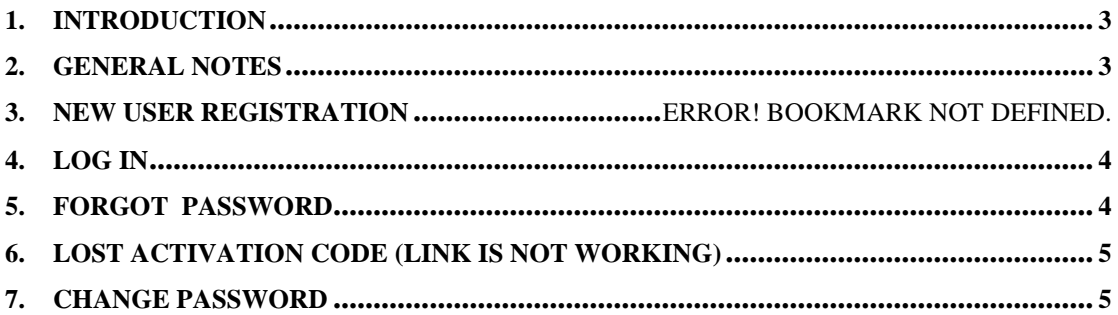

### <span id="page-1-0"></span>1. Introduction

This document guides you how to manage your user account.

## <span id="page-2-0"></span>2. General Notes

Following are general notes which you need to know and under stand before using the system

#### **Note:**

- In all forms  $*$  means mandatory field<br>While using the system and filling any
- While using the system and filling any application, detailed error messages (in red) will be shown if required explaining the error for you and the solution
- Payment process is done through Dubai eGovernment ePay Gateway

### 3. New User Registration

If you are a new user and it is your first time to use the system, please follow these steps to make your registration.

**Note:**

This step you will do it once, only in the first time that you are using the system

**Step1:** Click on new user banner

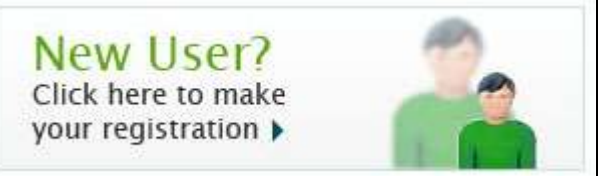

#### **Step2:** Fill-in the registration form > click [**Create User**] button

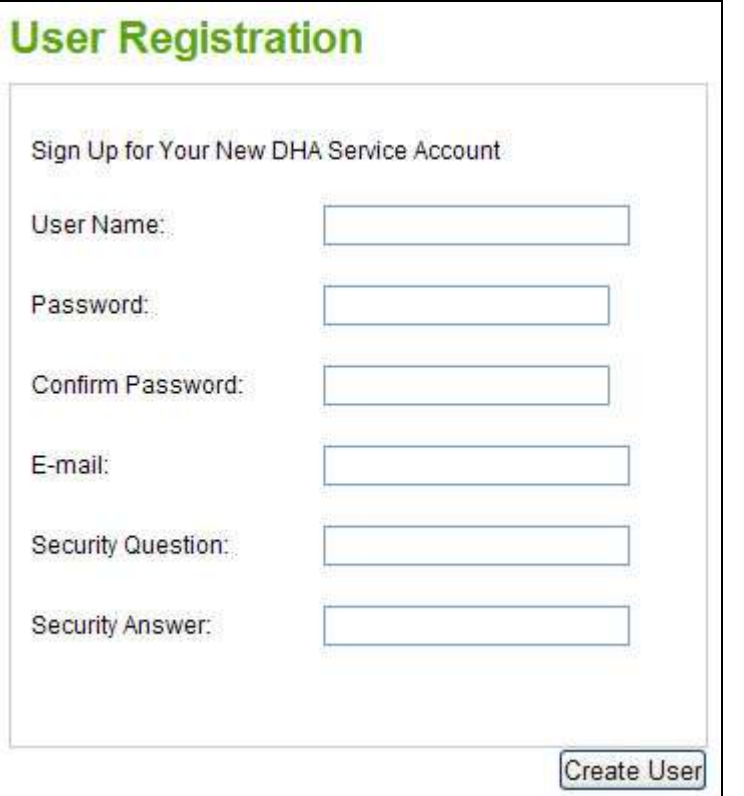

**Step3:** If registration completed successfully you will be moved automatically to the next page > Click [**Continue**] to start using available services

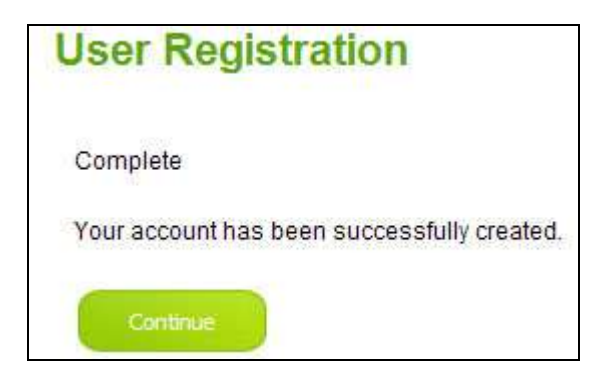

### <span id="page-3-0"></span>4. Log In

If you already registered previously and have a log in account (Username & Password) please follow these steps to login to the system

**Step1:** Feed in your username and password and > click [**Log In**].

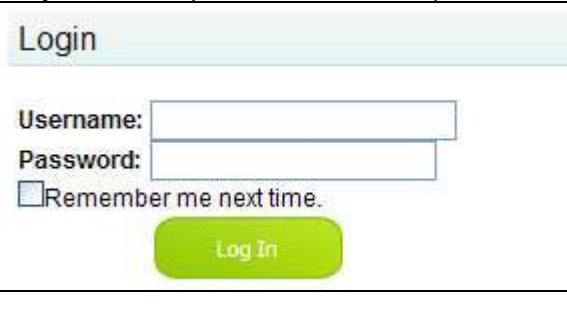

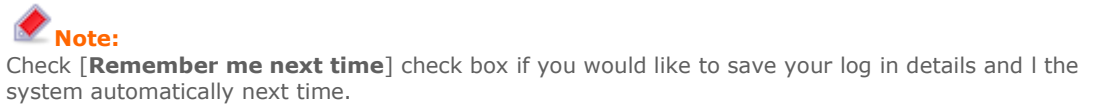

# <span id="page-3-1"></span>5. Forgot Password

**Step1:** If you forgot your log in password click [**Forgot Password?**] link

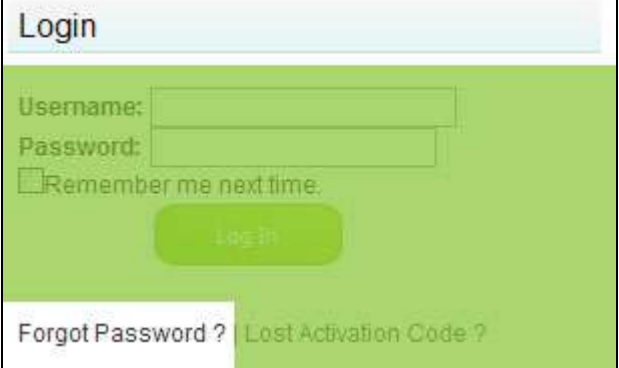

**Step2:** Enter your username in the [**User Name**] text box > Click [**Submit**] button

**Note:**

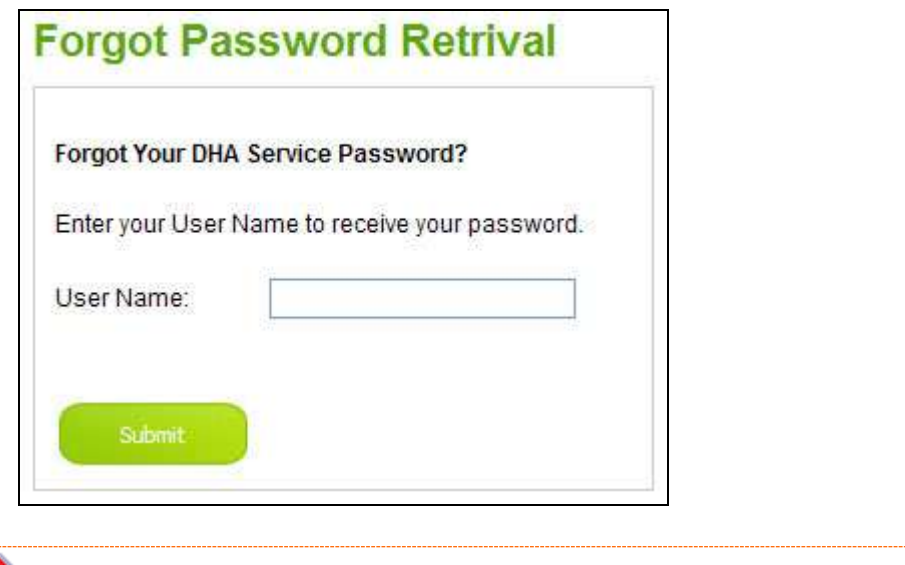

# <span id="page-4-0"></span>6. Lost Activation Code (link is not working)

The password will be sent to your email address that you registered with.

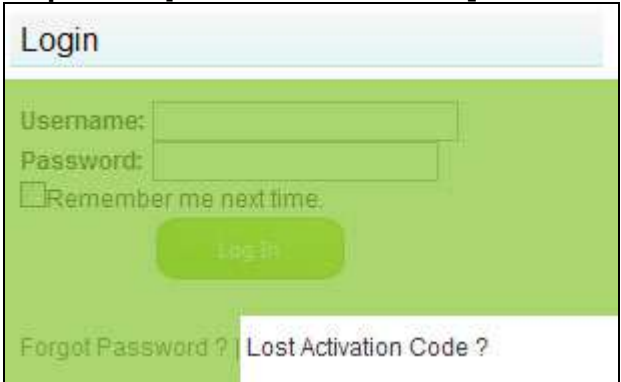

#### **Step1:** Click [**Lost Activation Code?]** link

### <span id="page-4-1"></span>7. Change Password

**Step1:** After log in successfully, you can change your password by clicking [**Change Password**] link (*in the right side of the welcome bar*)

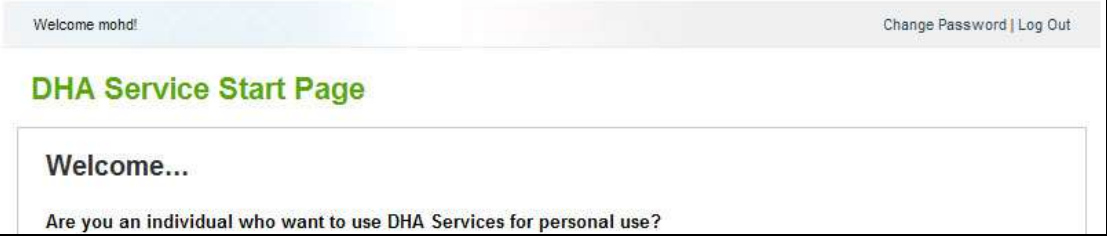

**Step2:** Fill-in change password form as per the instructions showing on the screen Click [**Change Password**] button to change your password

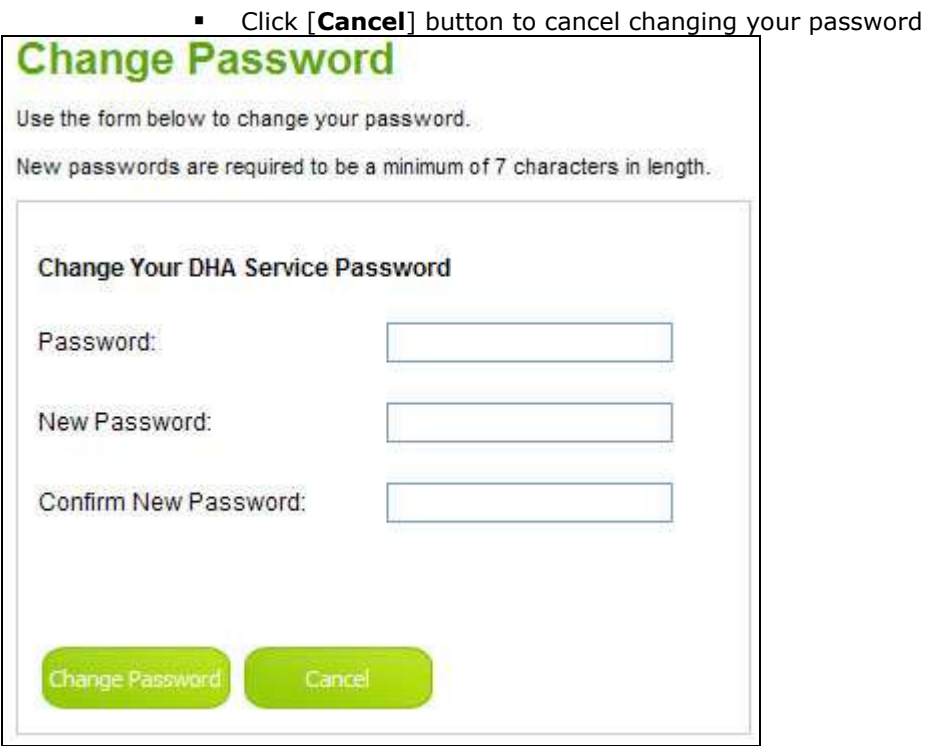